# bingo!CMS

拡張ユニット

「カスタム連載ユニット2」制作マニュアル

株式会社シフトテック

# 「カスタム連載ユニット2 」表示サンプル

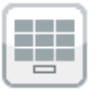

### グリッド表示の連載記事用ユニット

サムネイル画像のみが表示され、マウスホバー※で画像 トにタイトル・概要文章・リンクが表示されます。

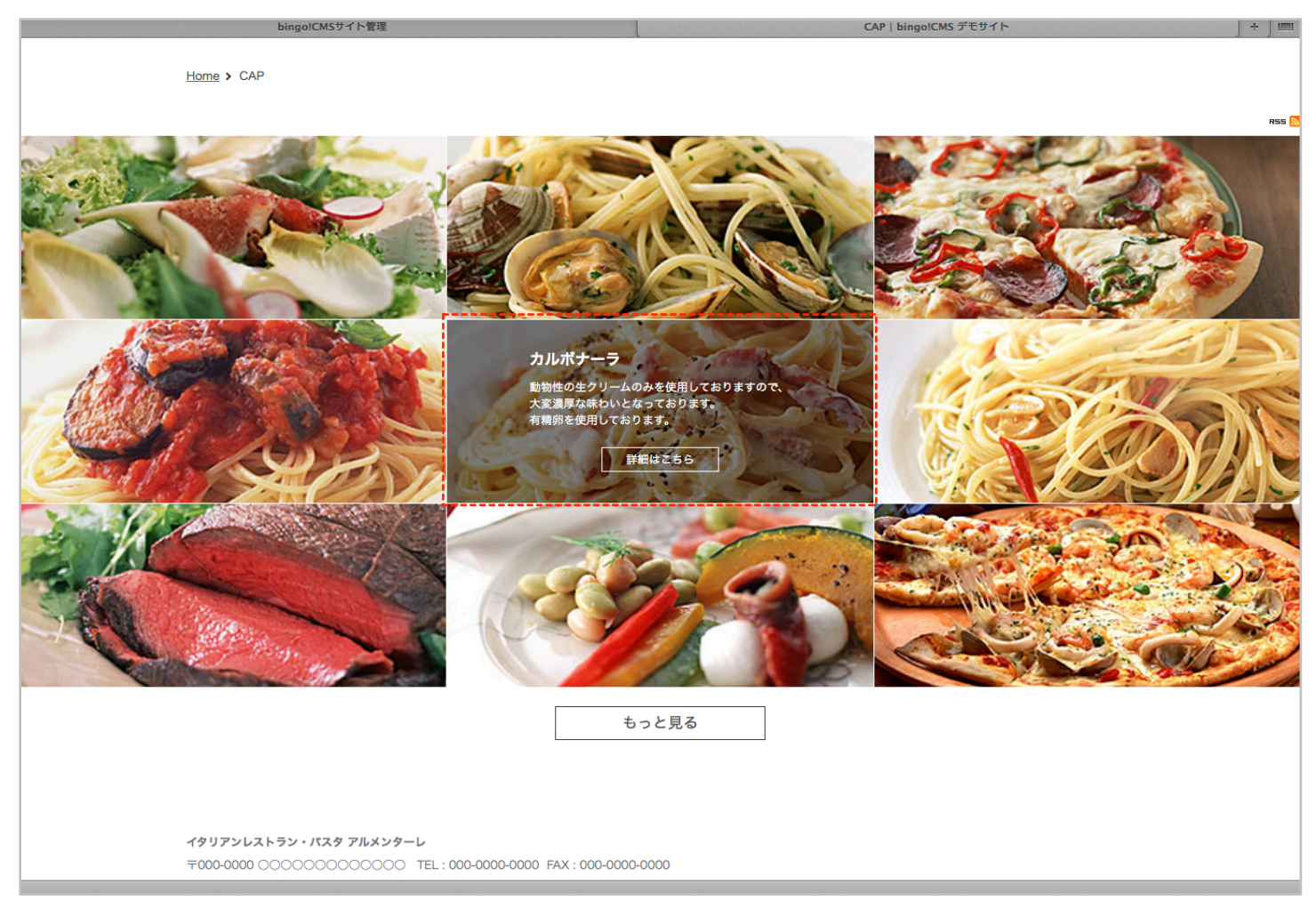

## インストール画面

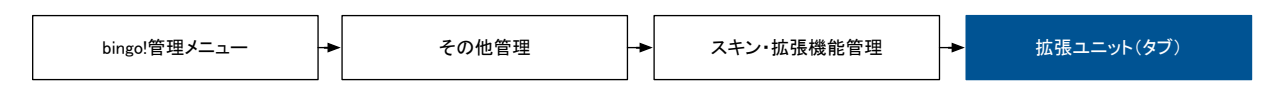

## 拡張ユニットの登録

「ファイルを選択」より「カスタム連載ユニット2(zipファイル)」選択し「登録ボタン」をクリックします。

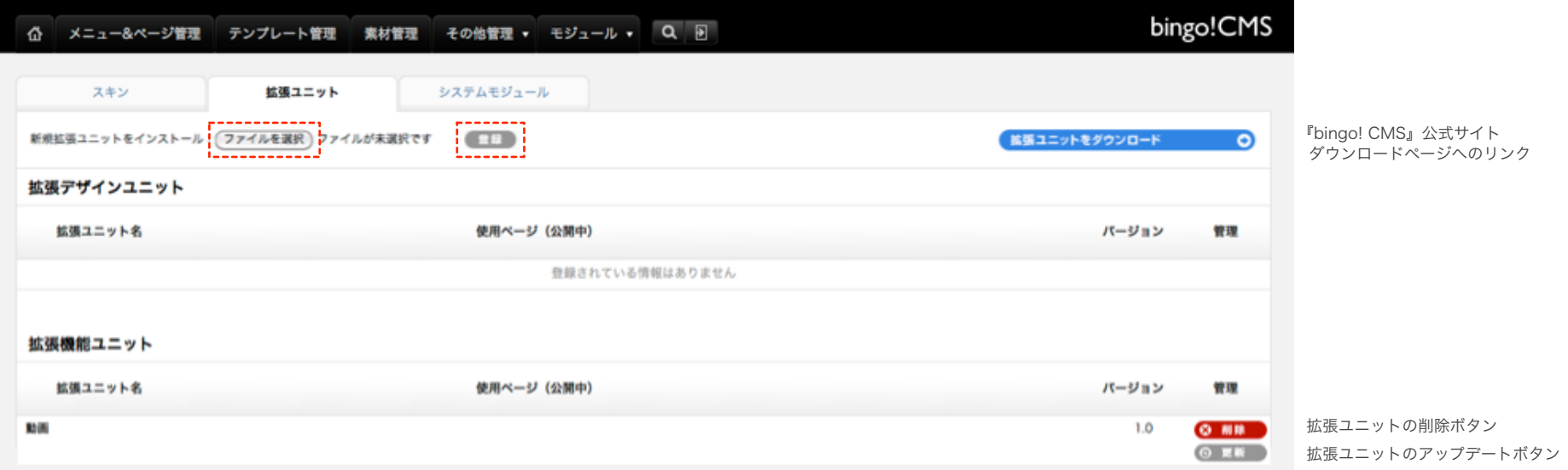

#### 事前に、連載記事ページを作成しておく必要がございます。

詳しくは、別冊 『v1.6マニュアル サイト制作編 』【 P19. メニュー&ページ管理(連載記事ページ管理画面)】をご参照ください。http://www.bingo-cms.jp/support0/manual/1\_6\_web.html

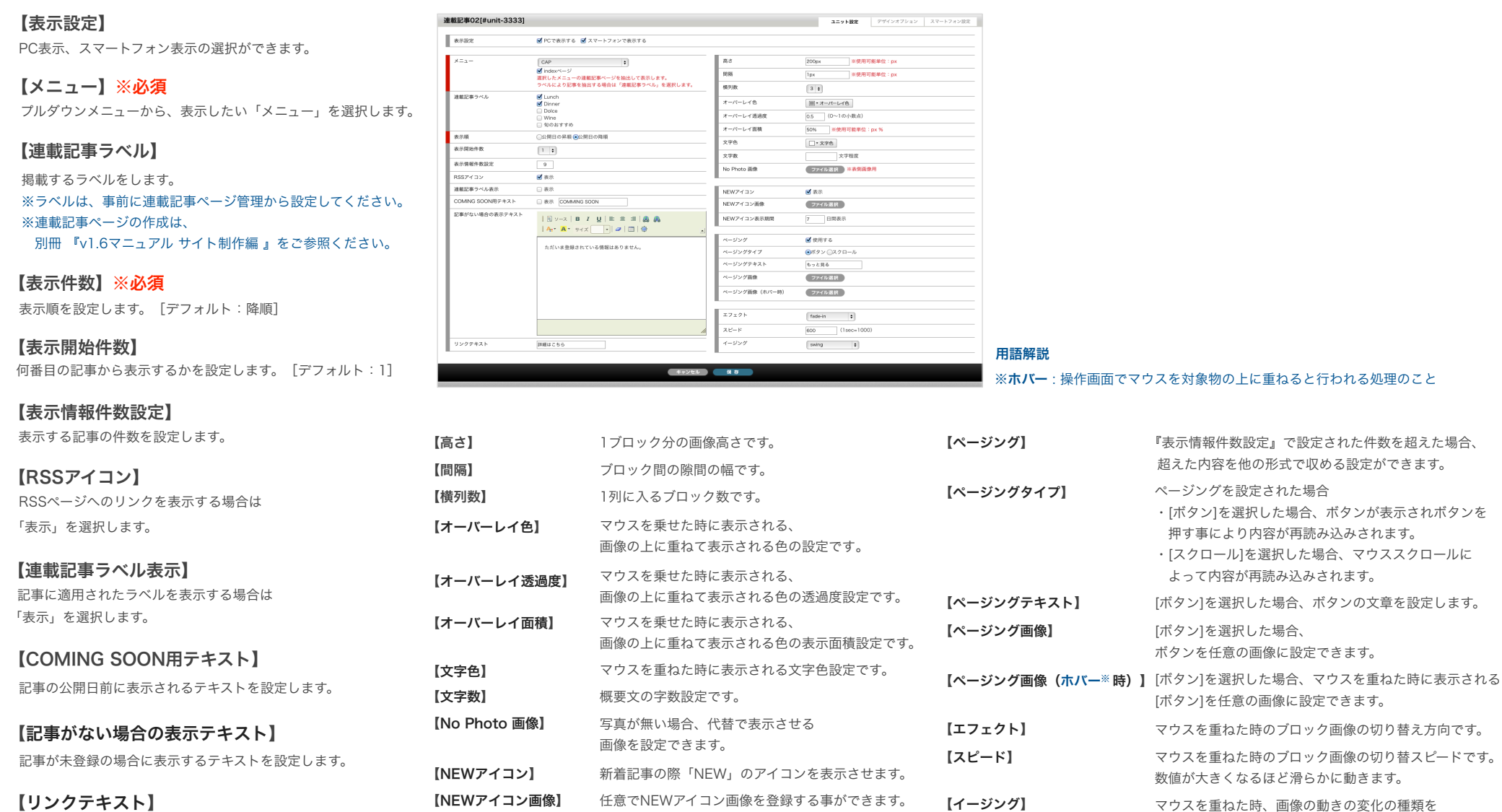

【NEWアイコン表示期間】 NEWアイコンを表示する期間を設定できます。

設定できます。

リンクボタンに表示されるテキストを設定します。

## 「カスタム連載ユニット2 」デザインオプション・スマートフォン設定

## デザインオプション設定

#### 【背景色】

ユニット全体に背景色をつけることができます。 色は設定されたテンプレートに準じます。

#### 【枠線】

ユニットを囲む枠線を設定します。「なし・実線・点線」の3種類です。

#### 【下方スペース】

ユニットの下方スペースの高さを設定します。 「なし・狭い・標準・広い」の4種類です。

## スマートフォン設定

#### 【フリックボックス表示】

スマートフォン表示の際、このユニットをフリック表示する場合に設定をします。 設定無しの場合は、縦にボックスが並んで表示されます。[デフォルト:フリック対応しない] ※フリック表示とは、画面を指でスライドさせて画面内の次の項目を表示させる方法です。

#### 【一覧用テキスト】

スマートフォン表示の際、一覧テキストを表示・非表示の設定ができます。 [デフォルト:表示]

#### 【背景色】

ユニット全体に背景色をつけることができます。 色は設定されたテンプレートに準じます。

#### 【枠線】

ユニットを囲む枠線を設定します。 「なし・実線・点線」の3種類です。

#### 【下方スペース】

ユニットの下方スペースの高さを設定します。 「なし・狭い・標準・広い」の4種類です。

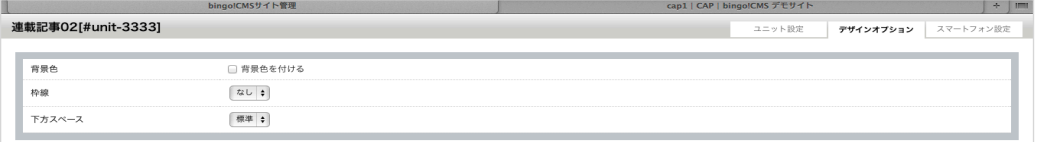

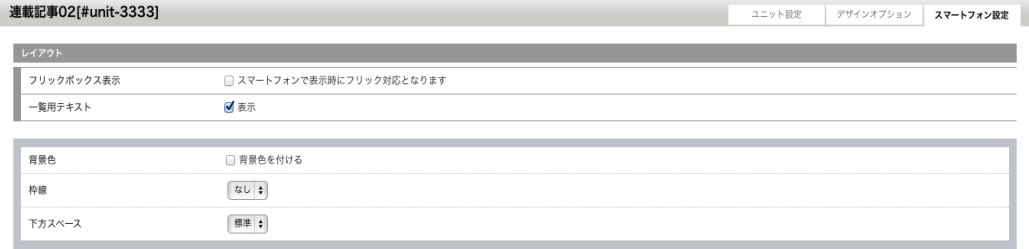